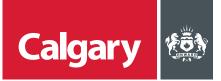

## How to Sign Contract Documents with DocuSign

## When to use this *How to Guide*:

Follow the steps in this guide to navigate through available options in the SAP Business Network, and to set notifications for your supplier account.

| STEP | ACTION                                                                                                    |
|------|----------------------------------------------------------------------------------------------------|
| 1.   | When a City Buyer needs you to sign a document, you will receive an email.<br>i. In the email click <b>REVIEW DOCUMENT</b> .             |
|      | DocuSign                                                                                                    |
|      | Tony Stark sent you a document to review and sign<br>REVIEW DOCUMENT<br>Tony Stark<br>tony Stark<br>Dony Stark<br>Please review and sign |
|      | ii. On the document review page, select the I agree to use Electronic Records and                                                        |
|      | Signatures check box.                                                                                                    |
|      | iii. Click <b>CONTINUE</b> .                                                                                                    |
|      | Please Review & Act on These Documents                                                                                                   |
|      | Deana F                                                                                                    |
|      | Please read the Electronic Record and Signature Disclosure.                                                                              |
|      | Note: To view additional options, click OTHER ACTIONS.                                                                                   |

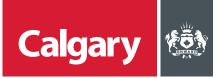

| Step | ACTION                                                                                                    |
|------|----------------------------------------------------------------------------------------------------|
| 2.   | To review and sign the document:                                                                                                    |
|      | i. Scroll or use the page thumbnails in the right-hand navigation pane.                                                                                                    |
|      | ii. When you are ready to sign, click <b>SIGN</b> .                                                                                                    |
|      | SIGN<br>Signature: x                                                                                                    |
|      | iii. Type your signature or initials, as required.                                                                                                    |
|      | iv. Verify that your name and initials are correct or amend as needed.                                                                                                    |
|      | v. Click ADOPT AND SIGN to adopt and save your signature and return to the document.                                                                                                    |
|      | Adopt Your Signature Confirm your name, initials, and signature. Full Name Initials Michael P  MP                                                                                                    |
|      | Select Style Draw                                                                                                    |
|      | Preview       DocuSigned by:     DS       Michael P     MP       02367A3E9D33485     Change Style   By clicking Adopt and Sign, I agree that the signature and initials will be the electronic representation of my signature and initials for all |
|      | purposes when I (or my agent) use them on documents, including legally binding contracts - just the same as a pen-and-paper signature<br>or initial.                                                                                               |
|      | ADOPT AND SIGN CANCEL                                                                                                    |
| 3.   | When you have entered all required signatures into the document click <b>FINISH</b> .                                                                                                    |
|      | A message appears stating that you have completed your document.                                                                                                    |
|      | You can download a PDF copy or print a copy of the document.                                                                                                    |
|      | The sender receives an email with the signed document attached, and the signed document appears in their DocuSign account.                                                                                                    |